# **Forgot Password Self-Serve Process for Extended Enterprise Learners**

## Job Aid Purpose

This job aid provides step-by-step instructions on how to use the [Forgot Password self-serve feature.](#page-1-0)

## Supplemental Resources

The following companion-based resources support this job aid:

• [The Extended Enterprise Learner Account job aid](https://www.oregon.gov/das/HR/Pages/WDL%20Resources.aspx)

## Intended Audience

Individuals with the following Workday Learning roles:

• Extended Enterprise Learners

## Revision Date

January 20, 2022. Disregard all previous versions.

### Questions and Assistance

<https://www.oregon.gov/das/HR/Pages/LearningPartnerAgencyContacts.aspx>

## Icon Key

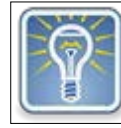

Additional

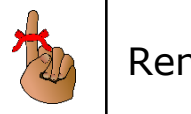

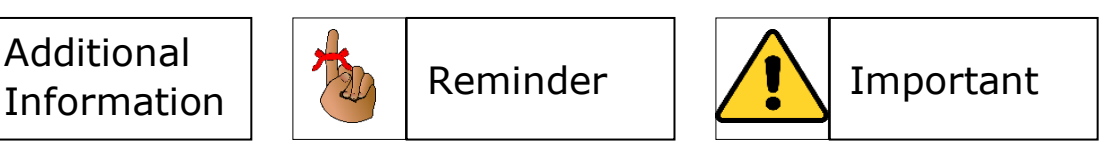

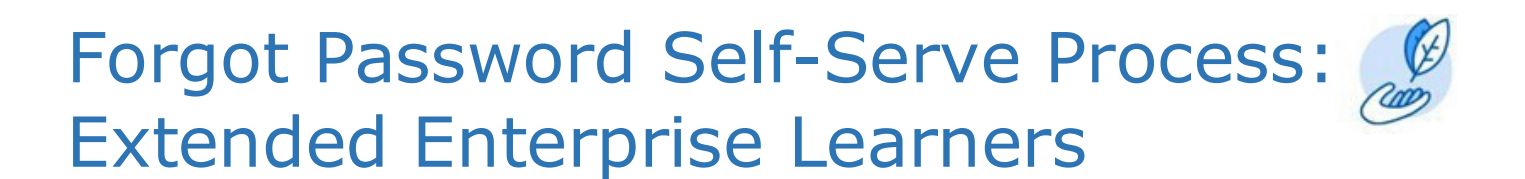

### <span id="page-1-0"></span>Forgot Password Self-Serve Process **Step 1: Access Workday Oregon**

1. Navigate to the [Workday Oregon](https://wd5.myworkday.com/wday/authgwy/oregon/login.htmld) site. Select, **Sign in using a Personal Device**.

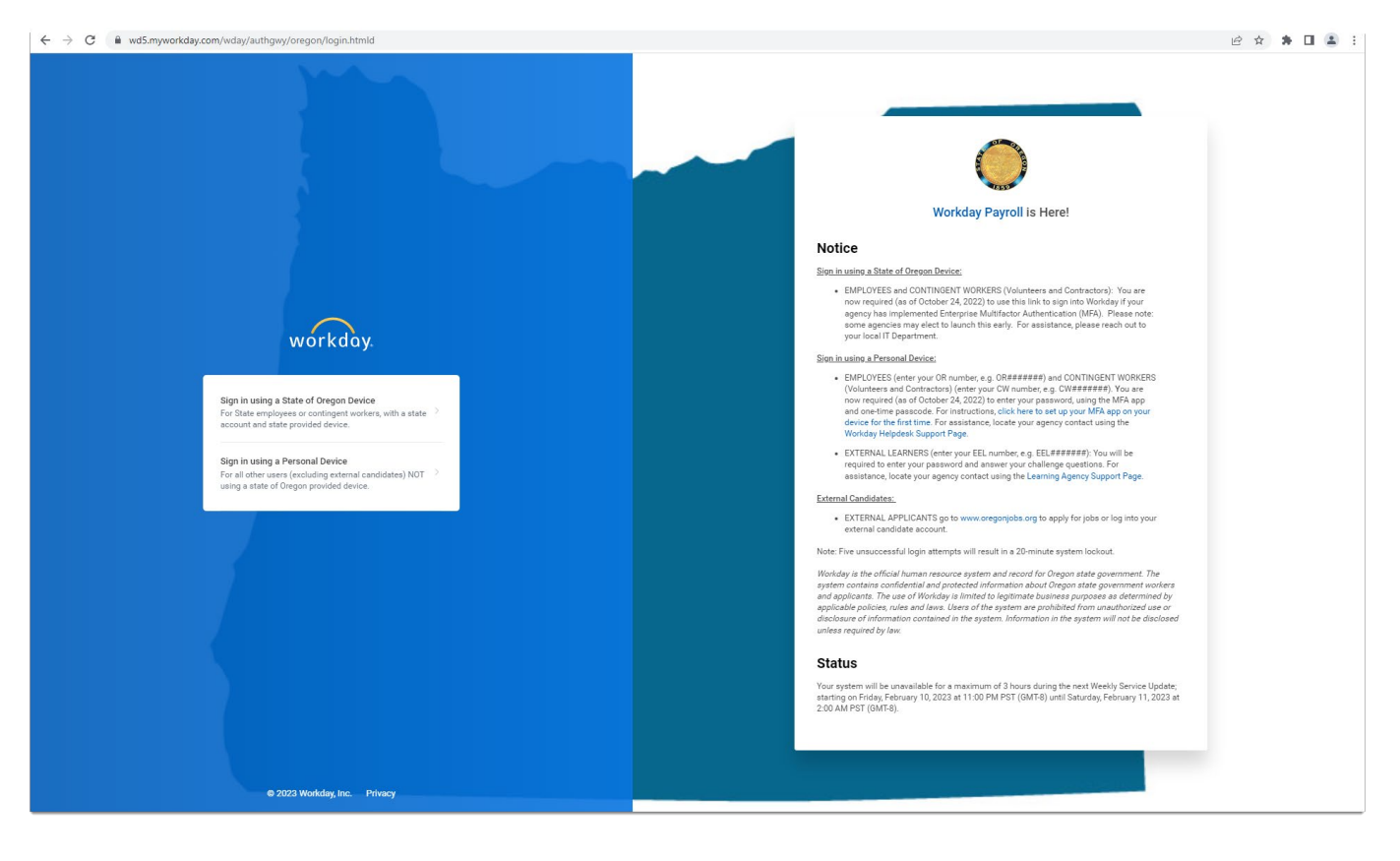

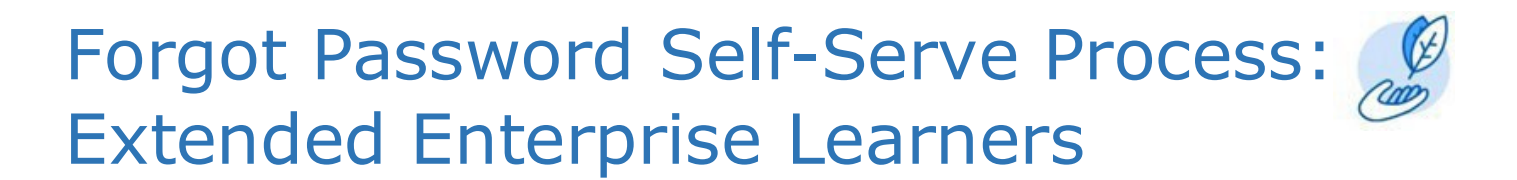

#### **Step 2: Enter Your Workday Login Credentials**

From the Workday Log In screen,

- 1. Select *Forgot Password*.
- 2. Enter your *username* and the *email* that you associated with your account.
- 3. Select *Submit.*

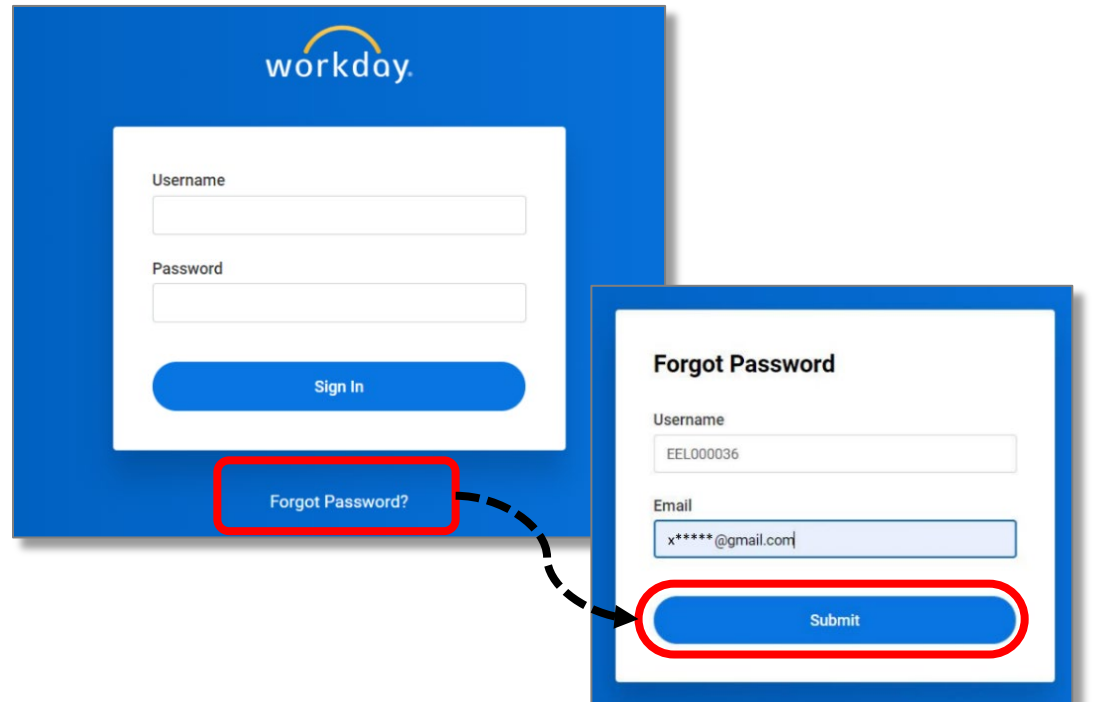

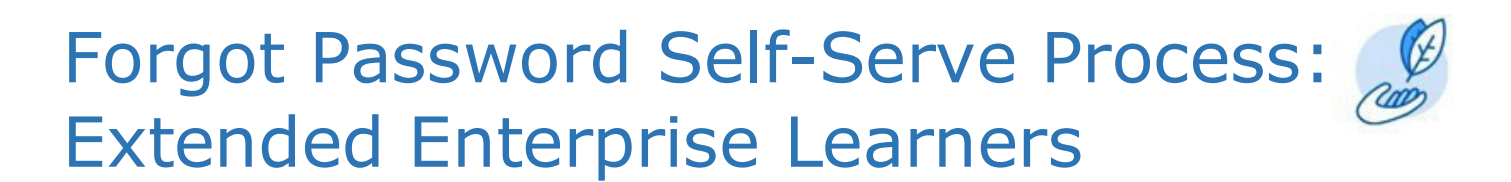

### **Step 3: Reset Your Password**

If your email address and username exist within Workday, you will receive a reset password email. This email contains the *Reset Your Password* link. This link is only valid for one-hour.

1. Click *Reset Your Password*.

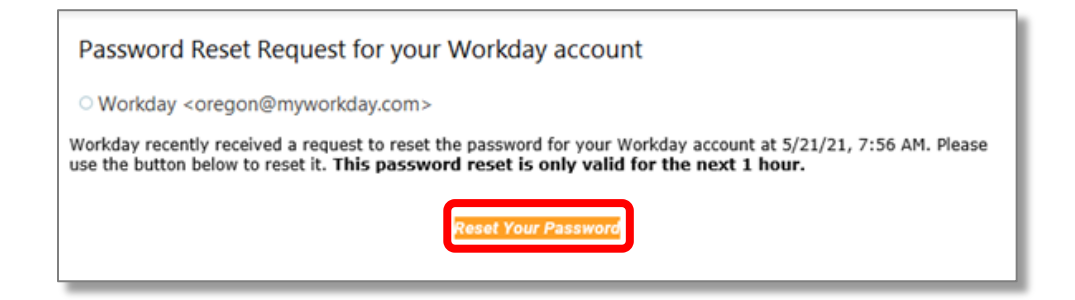

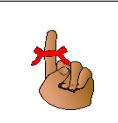

The email is sent from Oregon@MyWorkday.com. As needed, check your junk/spam folder for the reset password email.

### **Step 4: Identify New Password**

From the *Change Password* screen,

- 1. Enter a *New Password*.
- 2. Reenter it within the *Verify New Password* field.
- 3. Select *Submit.*

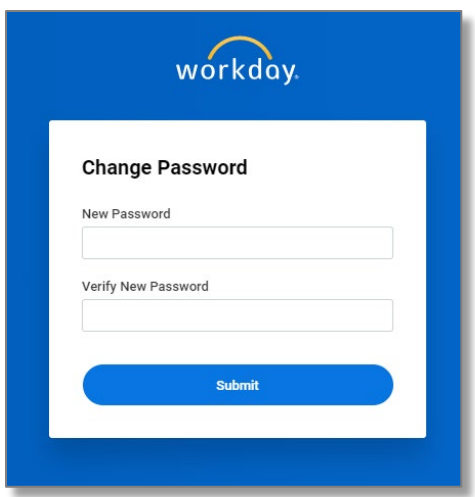

# Forgot Password Self-Serve Process: Extended Enterprise Learners

### **Step 5: Workday Sign In**

From the Workday Sign In screen ,

- 1. Enter your username and new password.
- 2. Select *Sign In*.
- 3. Answer your Challenge Questions.
- 4. Select *OK*.

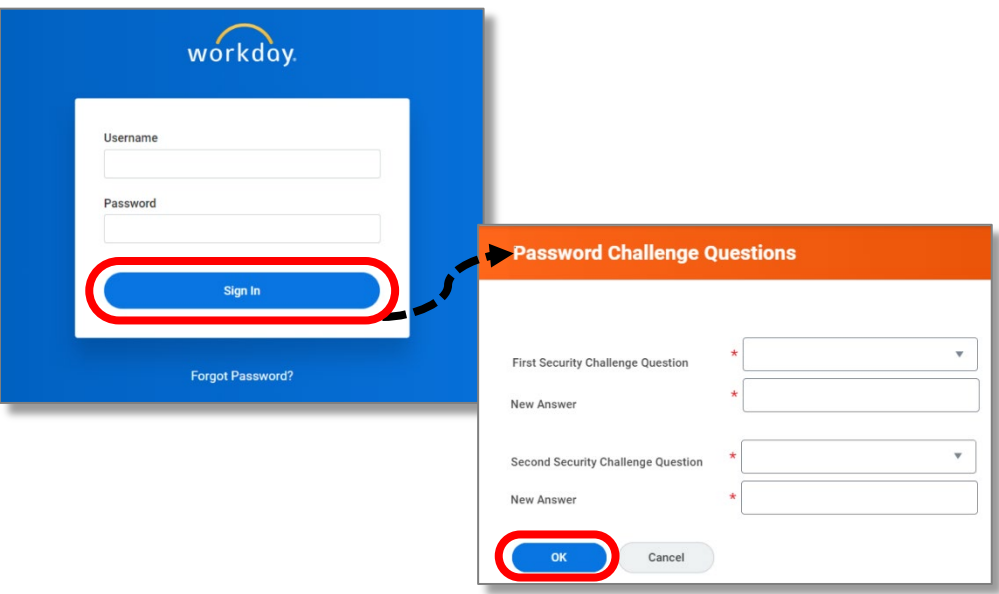